## **University of Massachusetts Boston [ScholarWorks at UMass Boston](http://scholarworks.umb.edu?utm_source=scholarworks.umb.edu%2Fhlpubs%2F25&utm_medium=PDF&utm_campaign=PDFCoverPages)**

[Joseph P. Healey Library Publications](http://scholarworks.umb.edu/hlpubs?utm_source=scholarworks.umb.edu%2Fhlpubs%2F25&utm_medium=PDF&utm_campaign=PDFCoverPages) [Joseph P. Healey Library](http://scholarworks.umb.edu/healeylibrary?utm_source=scholarworks.umb.edu%2Fhlpubs%2F25&utm_medium=PDF&utm_campaign=PDFCoverPages)

February 2015

# Batch Uploading to ContentDM with the Help of MS Access

Joanne M. Riley *University of Massachusetts - Boston*, joanne.riley@umb.edu

Follow this and additional works at: [http://scholarworks.umb.edu/hlpubs](http://scholarworks.umb.edu/hlpubs?utm_source=scholarworks.umb.edu%2Fhlpubs%2F25&utm_medium=PDF&utm_campaign=PDFCoverPages) Part of the [Education Commons](http://network.bepress.com/hgg/discipline/784?utm_source=scholarworks.umb.edu%2Fhlpubs%2F25&utm_medium=PDF&utm_campaign=PDFCoverPages)

Recommended Citation

Riley, Joanne M., "Batch Uploading to ContentDM with the Help of MS Access" (2015). *Joseph P. Healey Library Publications.* Paper 25. [http://scholarworks.umb.edu/hlpubs/25](http://scholarworks.umb.edu/hlpubs/25?utm_source=scholarworks.umb.edu%2Fhlpubs%2F25&utm_medium=PDF&utm_campaign=PDFCoverPages)

This Presentation is brought to you for free and open access by the Joseph P. Healey Library at ScholarWorks at UMass Boston. It has been accepted for inclusion in Joseph P. Healey Library Publications by an authorized administrator of ScholarWorks at UMass Boston. For more information, please contact [library.uasc@umb.edu](mailto:library.uasc@umb.edu).

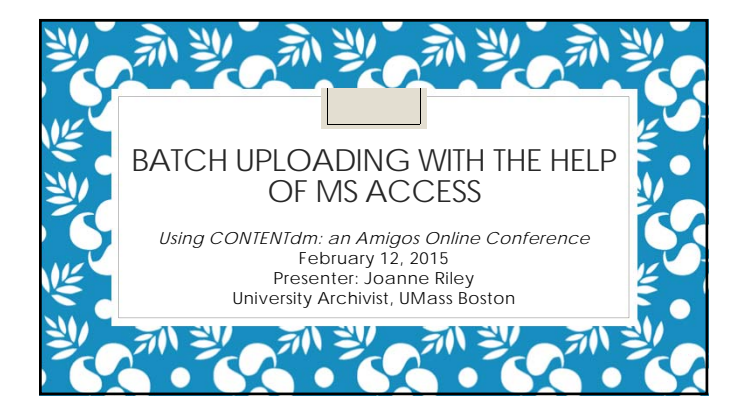

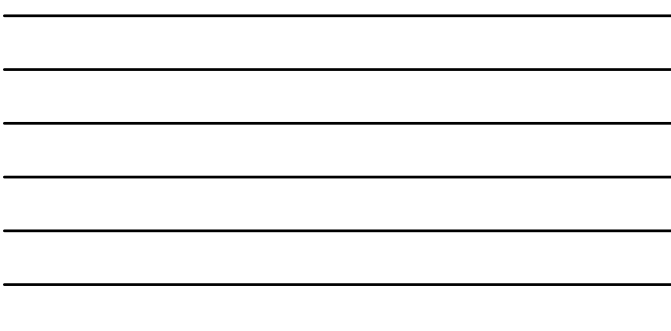

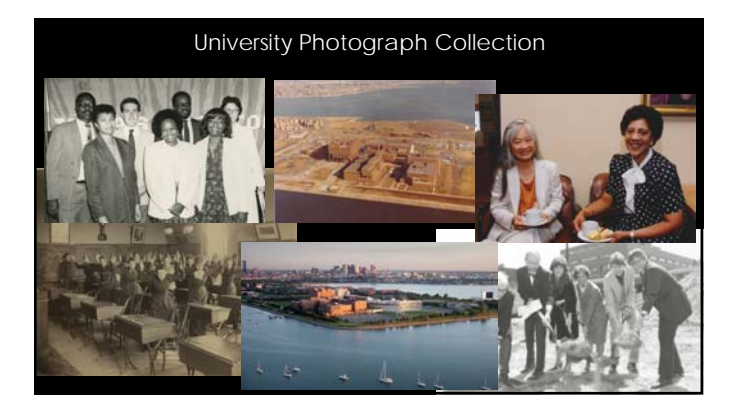

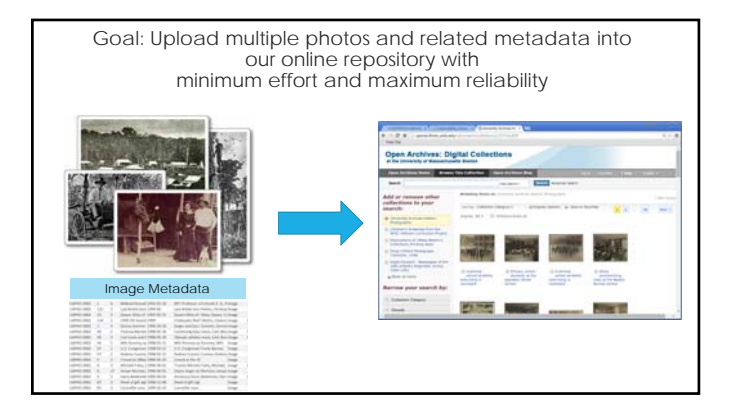

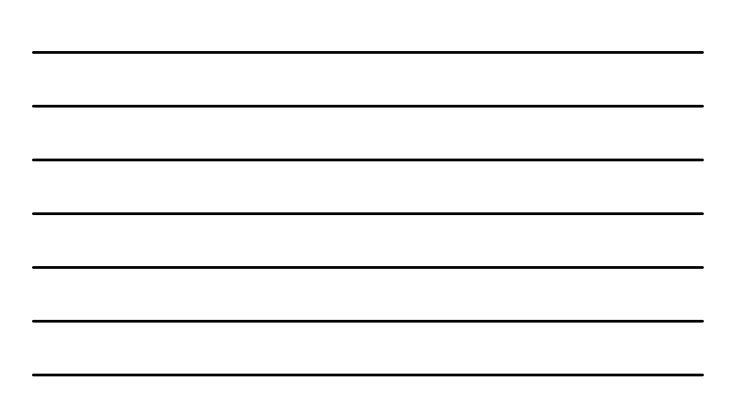

# A few definitions… and a poll…

- *ContentDM (CDM):* a commercially available digital asset management system (DAM) primarily used by libraries and archives. Supports the upload, description, management and access of digital collections. *(source: Wikipedia)*
- *The Project Client:* A Windows-based, digital collection builder where data and digital items can be prepared in large batches. Runs on the user's desktop and uploads items and metadata to CDM collections.
- *Microsoft Access:* database management software. The main components of a database are tables, forms, queries, reports.

#### The fields in our Sample CDM Collection

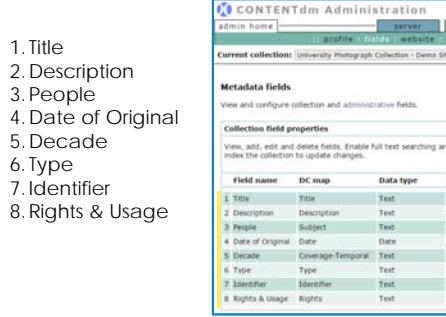

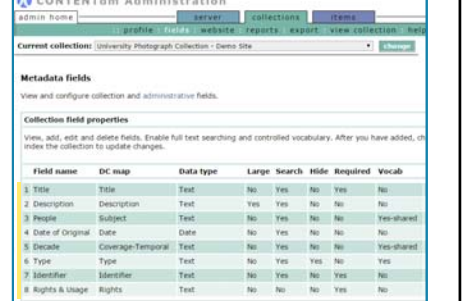

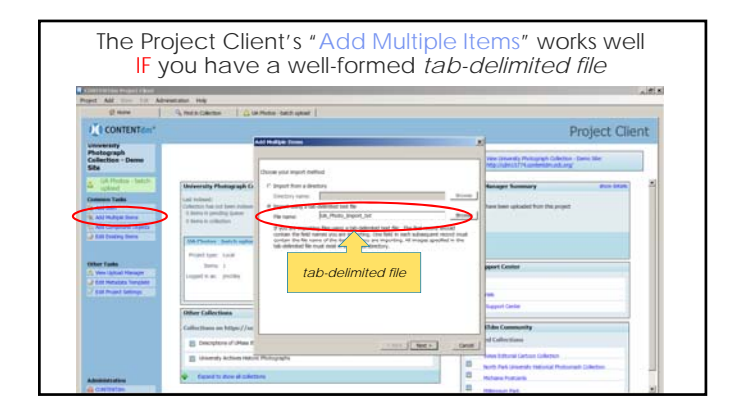

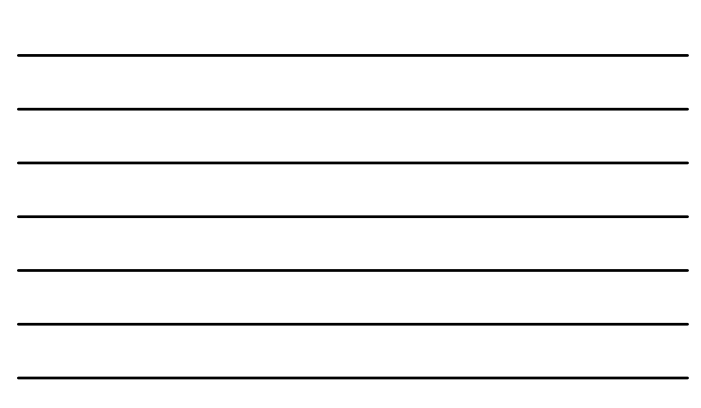

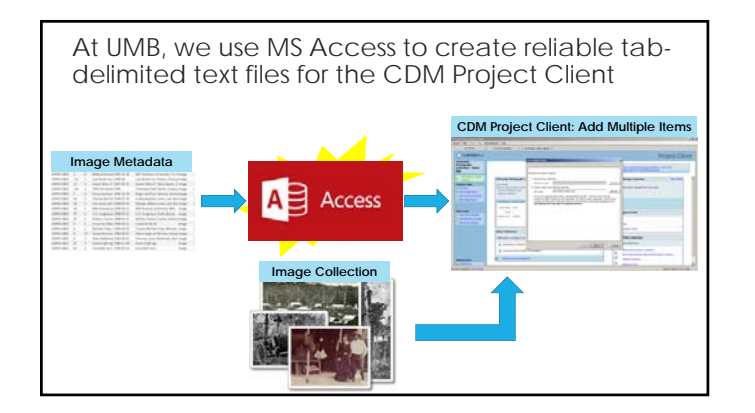

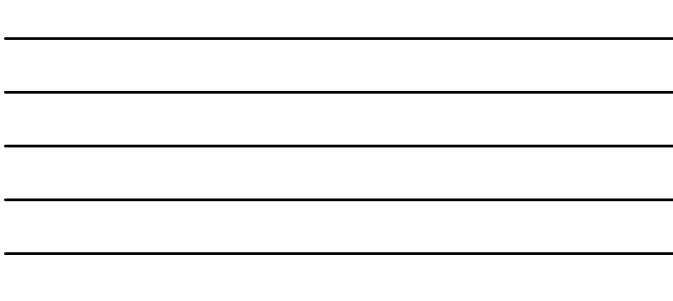

- 1. Create a simple **table** in MS Access
- 2. Create a **Query** in MS Access to auto-generate additional fields for CDM
- 3. Copy and paste the query results into a **text file** and save file.
- 4. Use that text file as the "**tab delimited text file**" during the batch upload process in the Project Client.

#### Steps

- 1. Create a simple **table** in MS Access
- 2. Create a **Query** in MS Access to auto-generate
- additional fields for CDM 3. Copy and paste the query results into a **text file** and save file.
- 4. Use that text file as the "**tab delimited text file**" during the batch upload process in the Project Client.

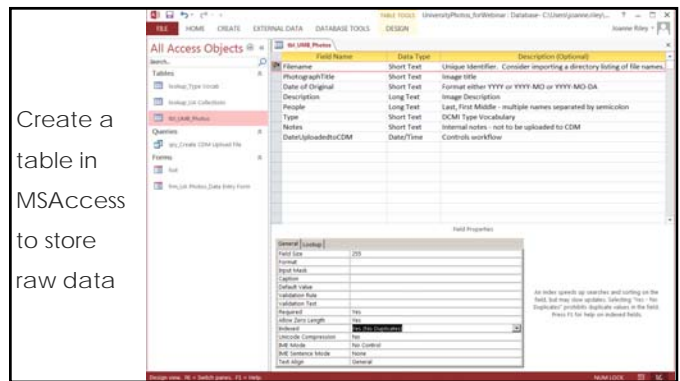

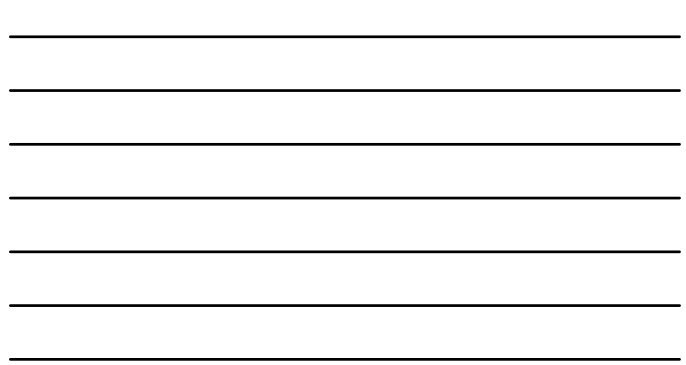

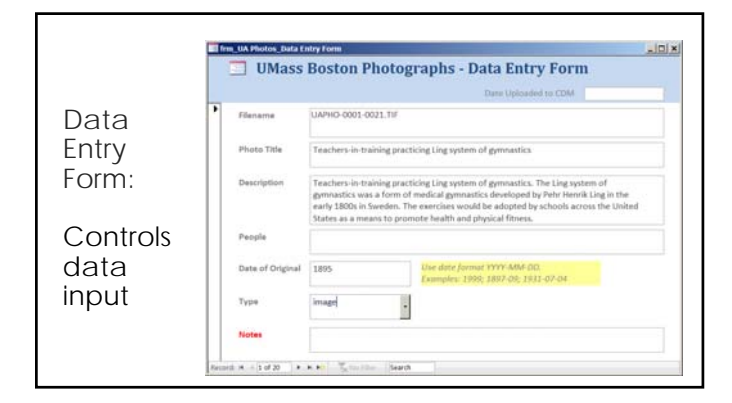

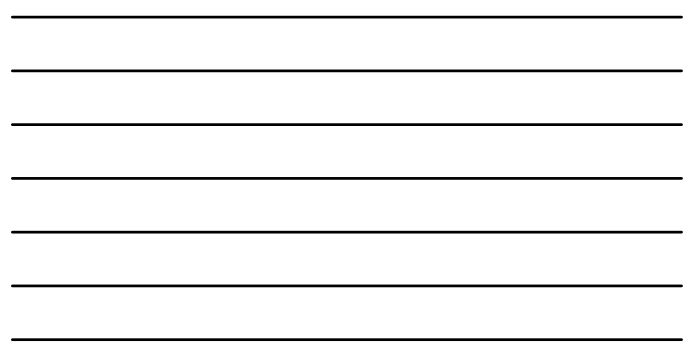

- 1. Create a simple **table** in MS Access
- 2. Create a **Query** in MS Access to auto-generate additional fields for CDM
- 3. Copy and paste the query results into a **text file** and save file.
- 4. Use that text file as the "**tab delimited text file**" during the batch upload process in the Project Client.

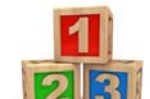

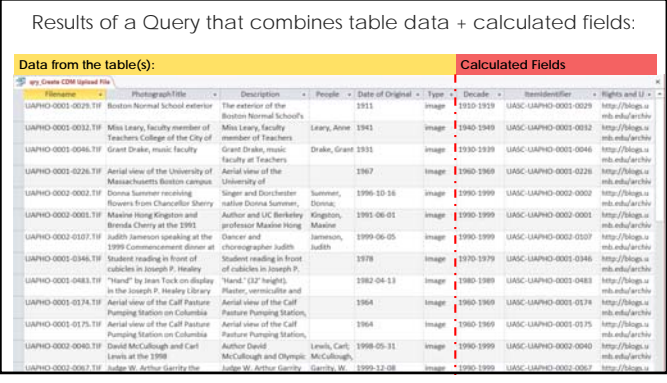

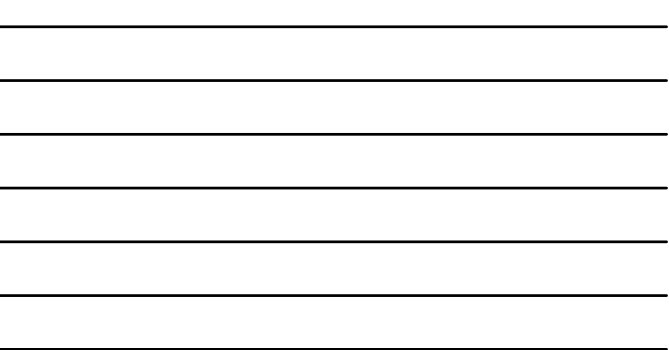

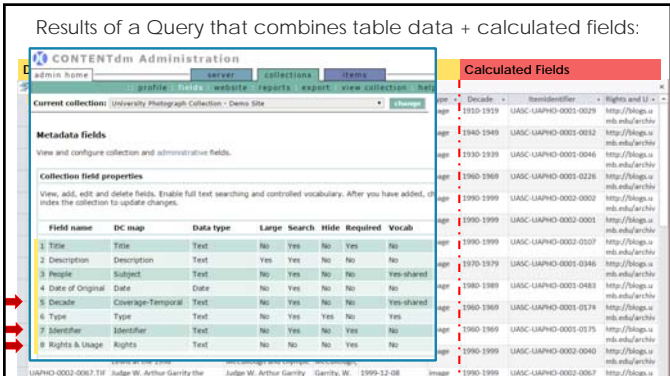

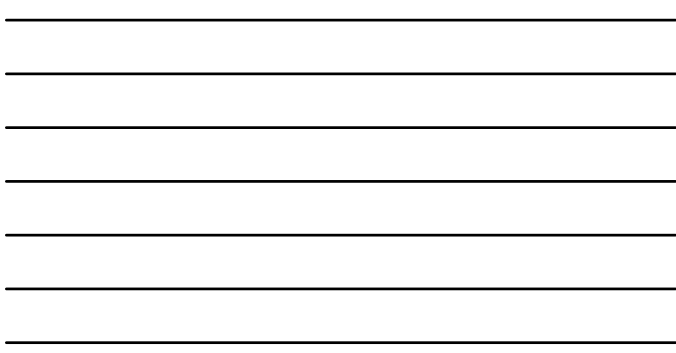

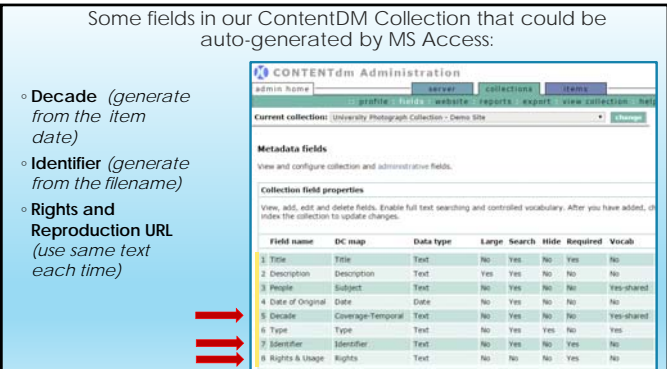

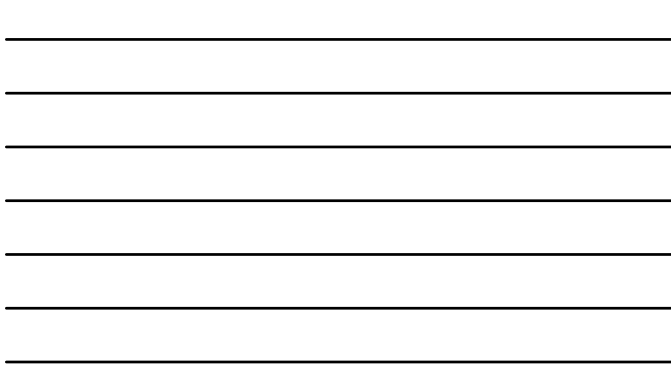

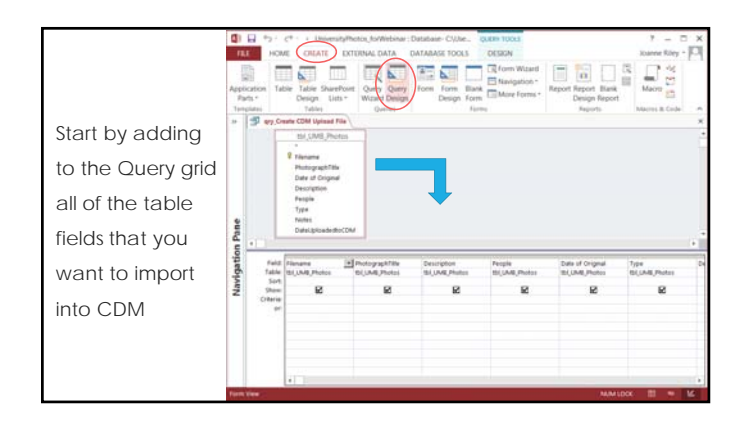

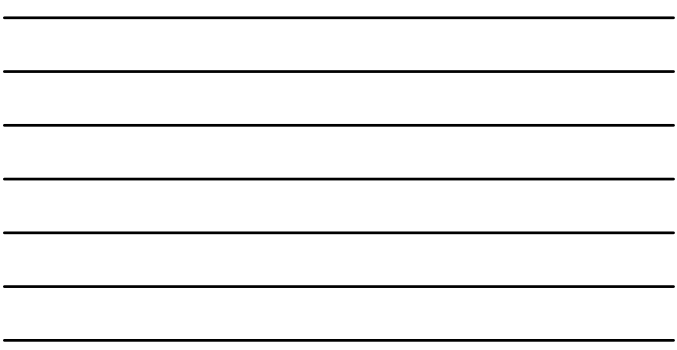

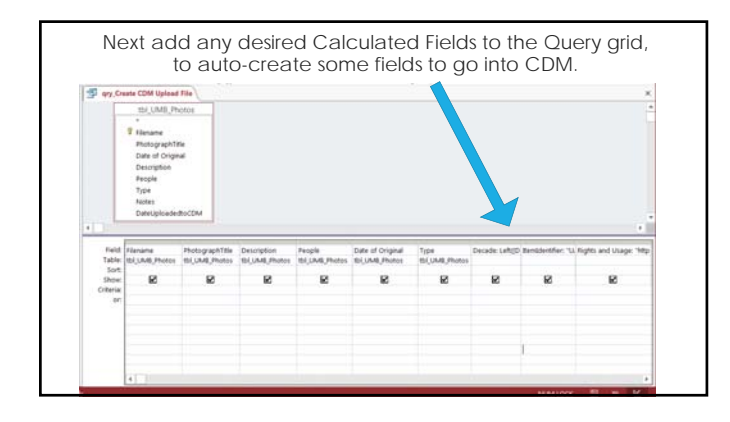

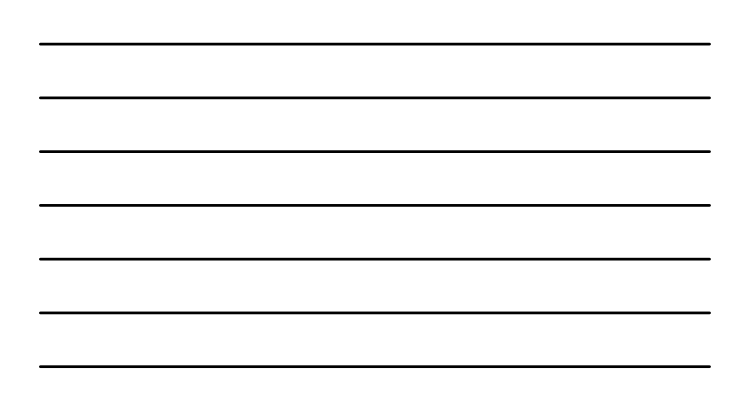

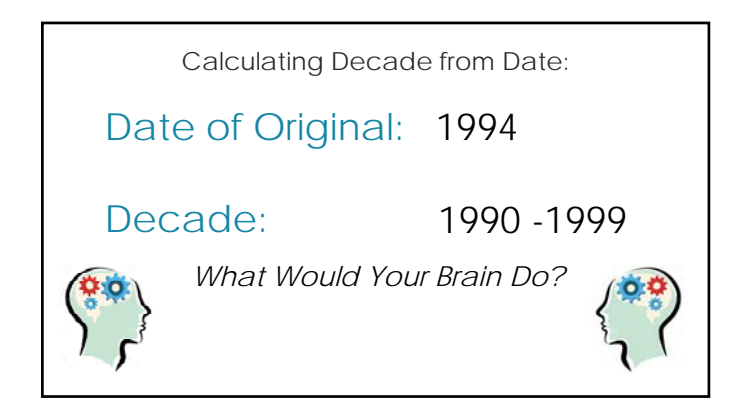

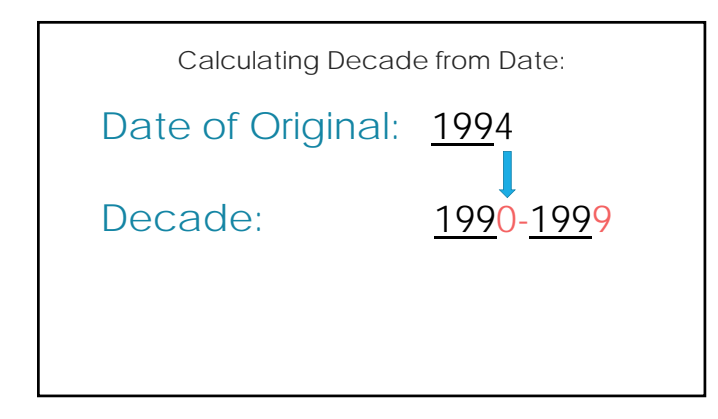

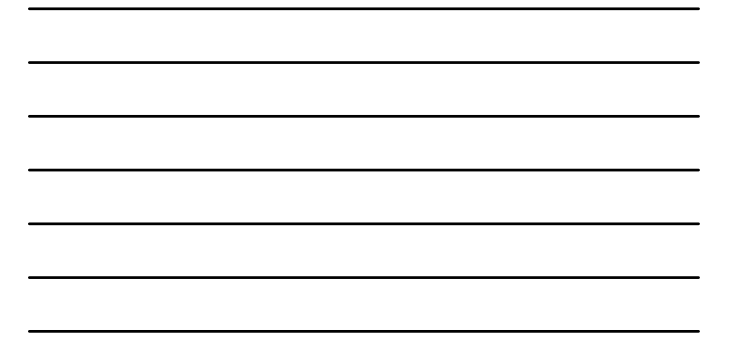

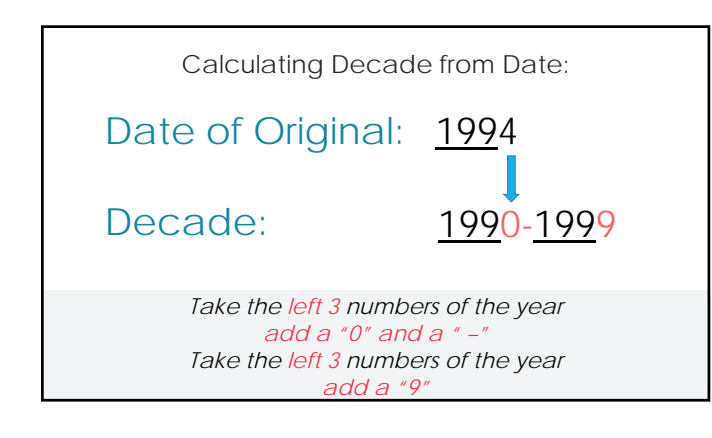

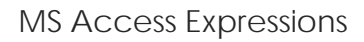

- $\degree$  Enclose fieldnames in square brackets  $[$   $]$
- String together text and field contents with an ampersand &
- Enclose literal text in quotes " "
- Use *Functions* to operate on the contents of a field

Example: [LASTNAME] & ", " & [FIRSTNAME] Smith, Mary Jones, Jack Carini, Stella

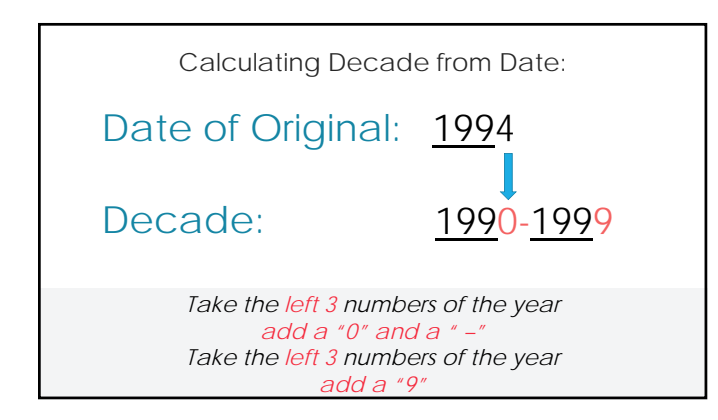

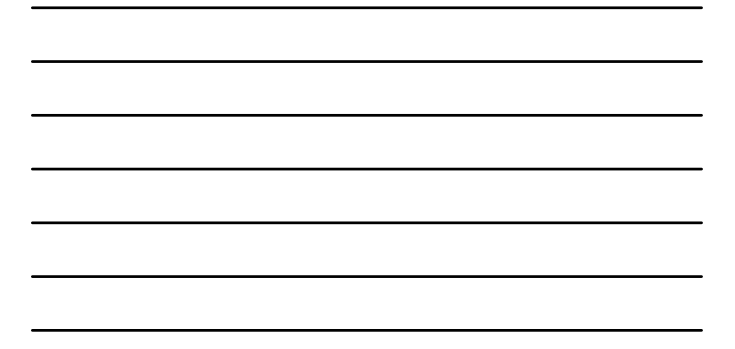

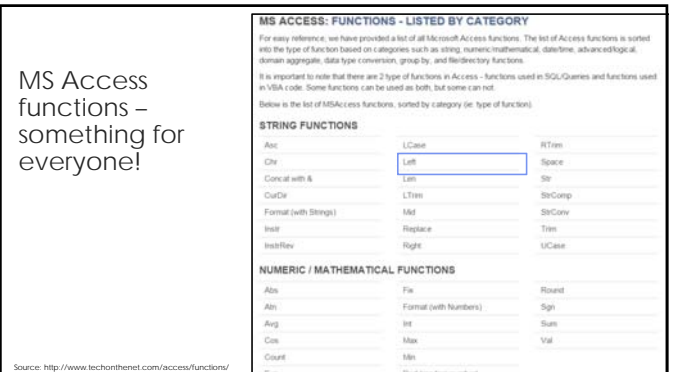

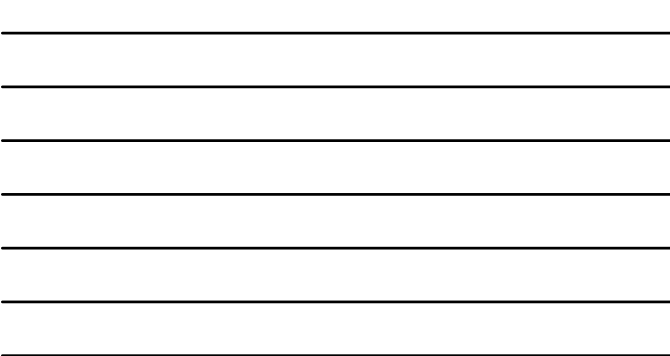

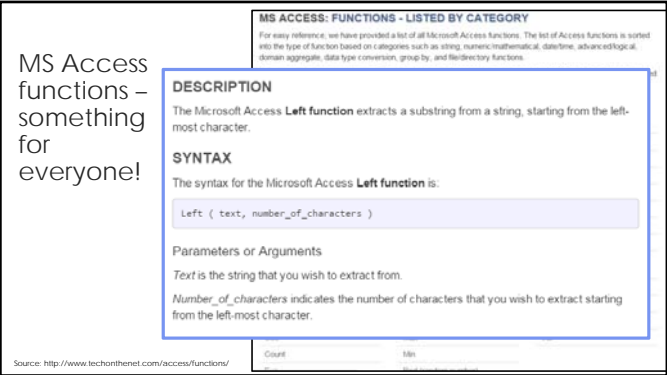

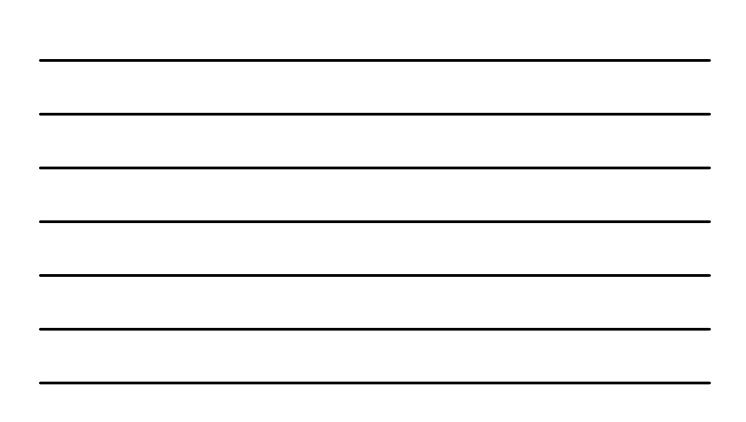

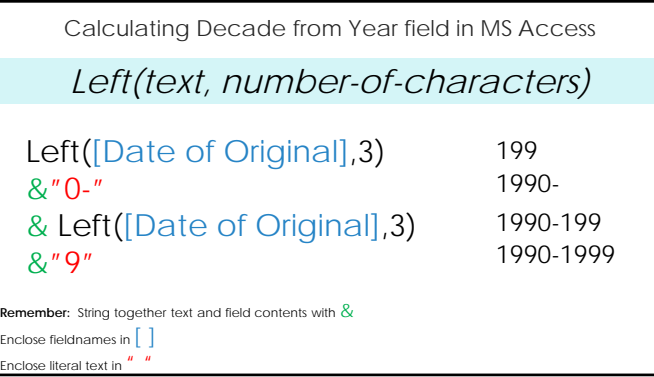

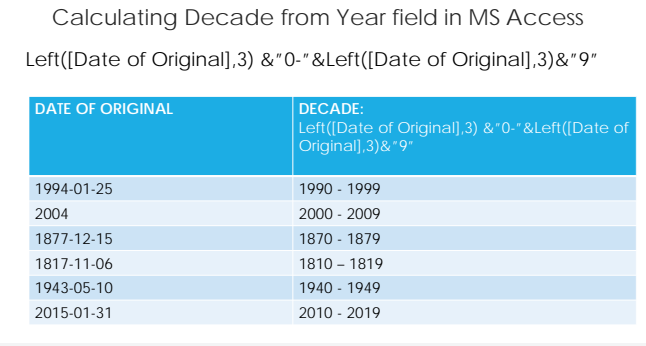

LEFT function syntax: Left(text field, number-of-characters)

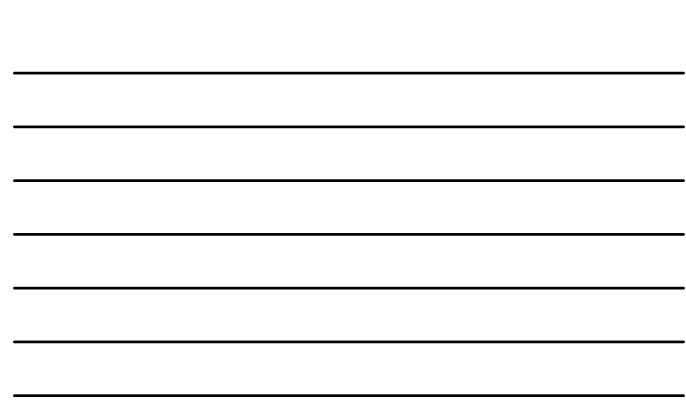

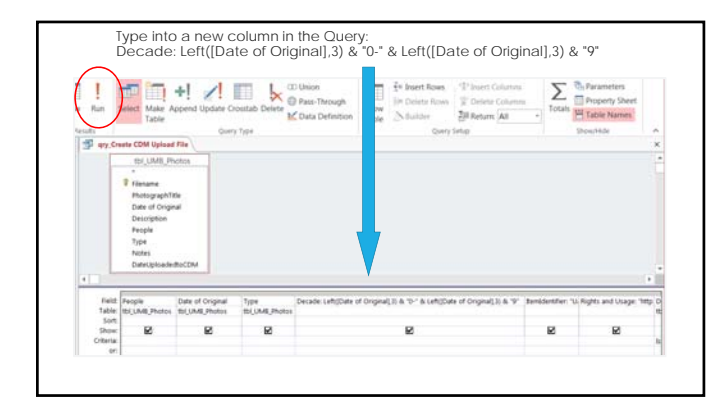

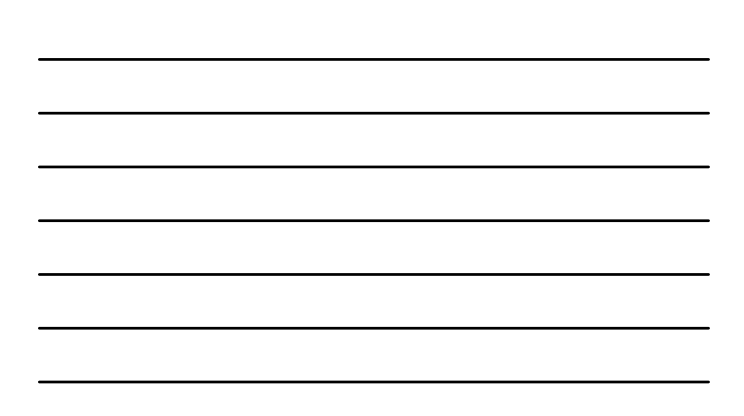

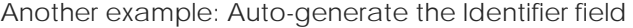

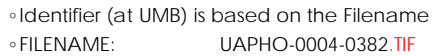

◦IDENTIFIER: UASC-UAPHO-0004-0382

**In English?** *To create the CDM identifier, add "UASC-" to the front of the filename, and get rid of ".TIF" from the end of the filename.*

**In MS Access?** "UASC-" & Replace([Filename],".TIF","")

Replace function syntax: Replace(Text field, Text-to-disappear, Replacement text)

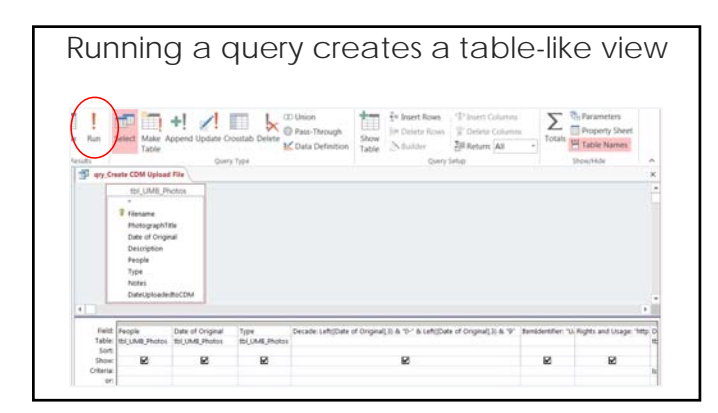

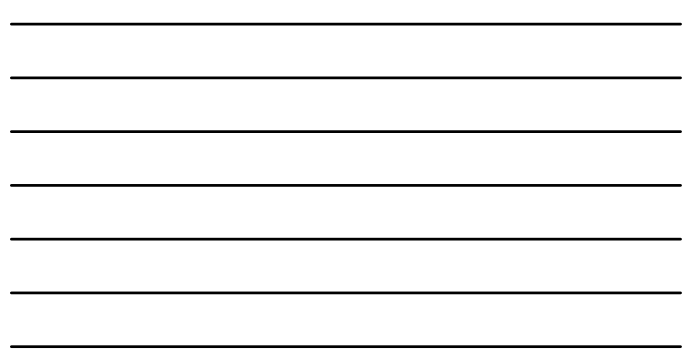

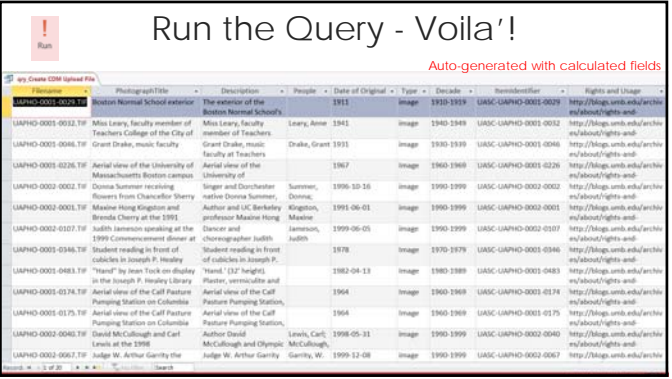

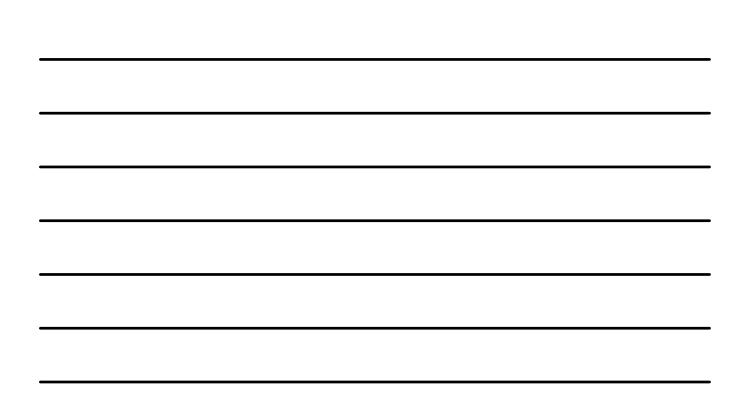

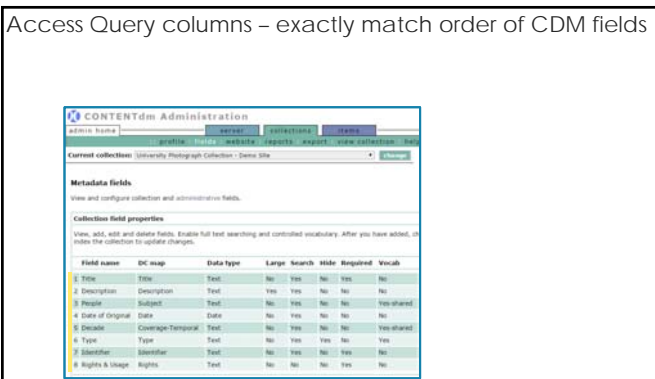

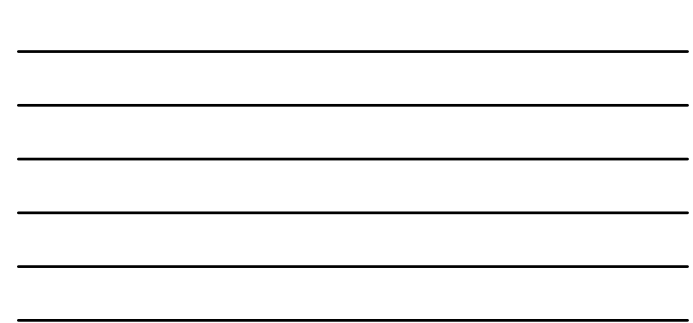

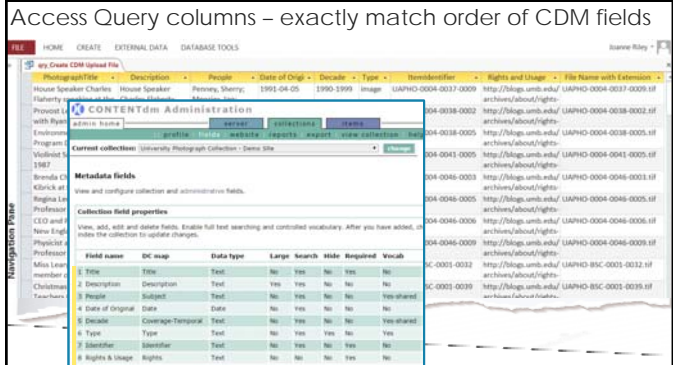

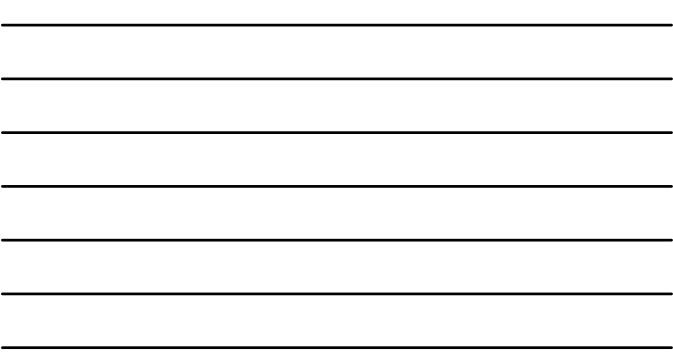

1. Create a simple **table** in MS Access

additional fields for CDM

- 2. Create a **Query** in MS Access to auto-generate
- 3. Copy and paste the query results into a **text file** and save file.
- 4. Use that text file as the "**tab delimited text file**" during the batch upload process in the Project Client.

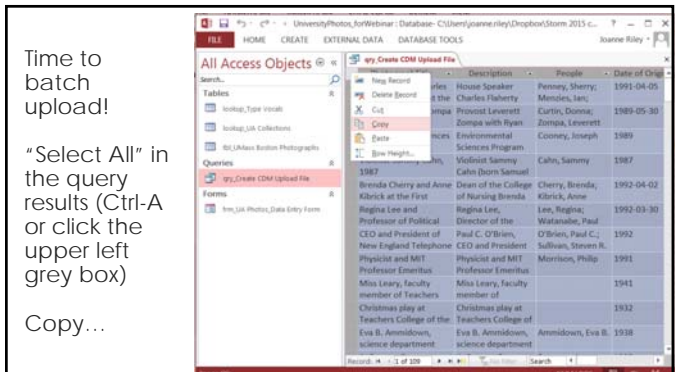

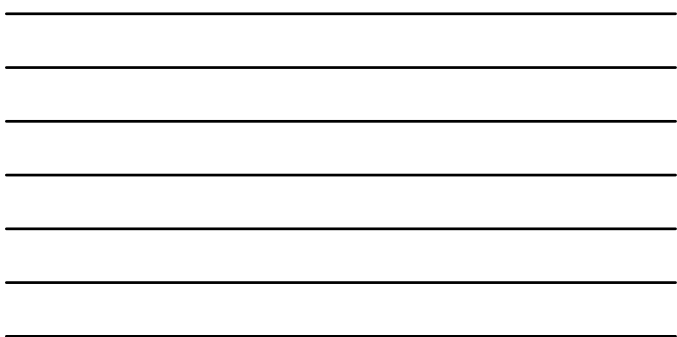

#### Paste into a plain text file (Notepad) Turn Wordwrap OFF under "Format"

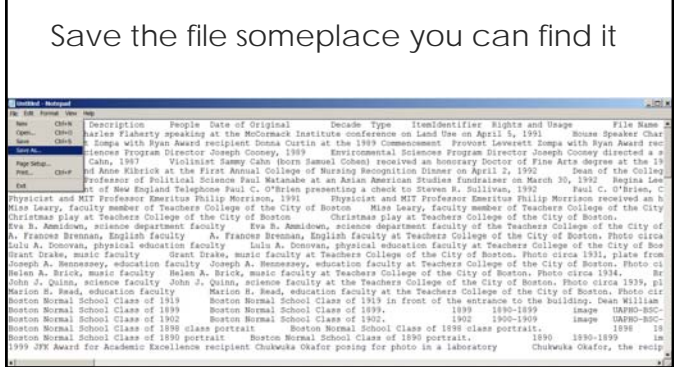

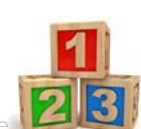

- 1. Create a simple **table** in MS Access
- 2. Create a **Query** in MS Access to auto-generate additional fields for CDM
- 3. Copy and paste the query results into a **text file** and save file.
- 4. Use that text file as the "**tab delimited text file**" during the batch upload process in the Project Client.

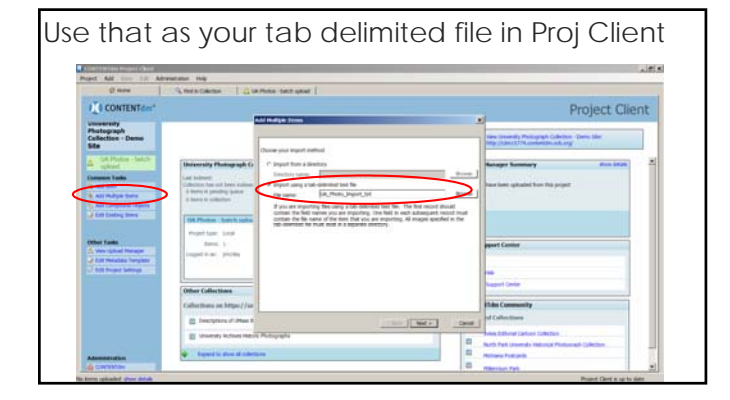

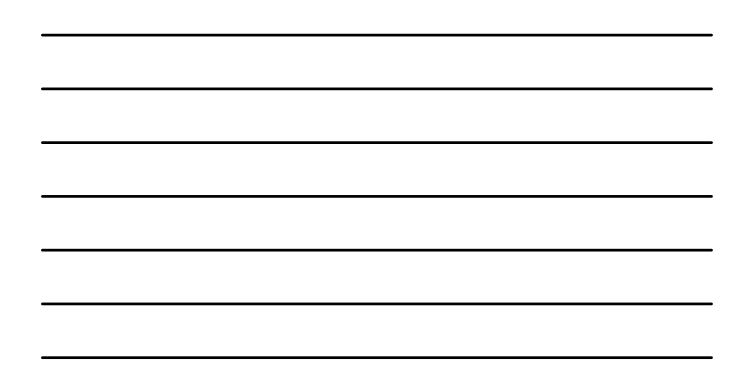

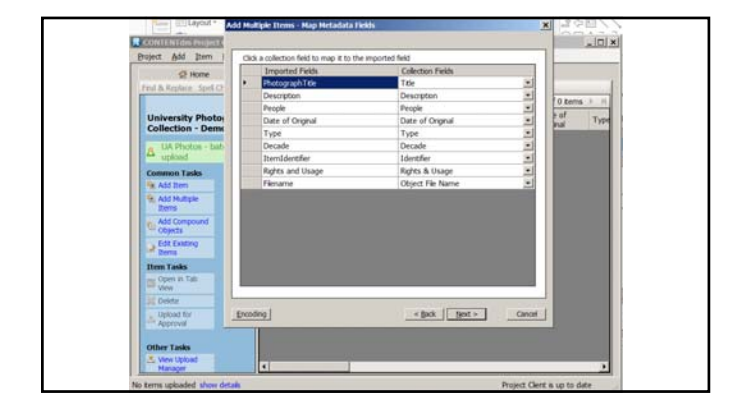

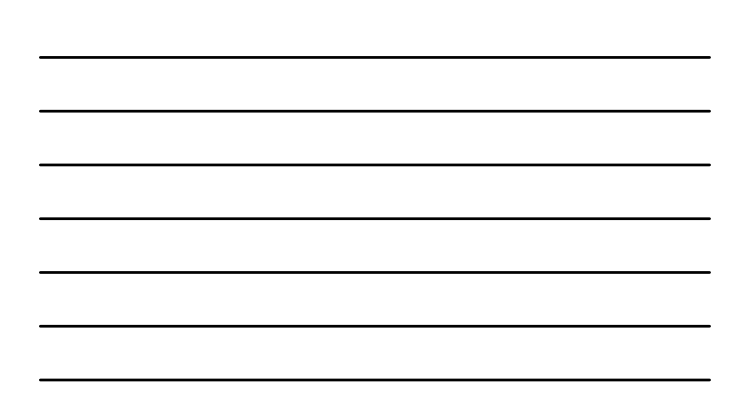

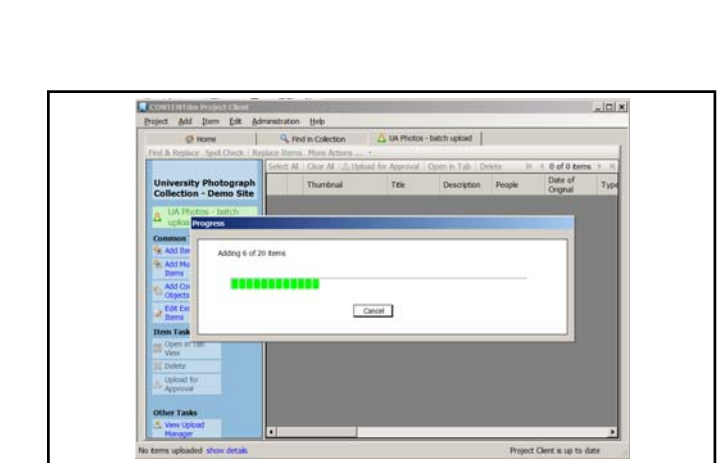

 $\begin{tabular}{|l|l|} \hline \textbf{Recall} & \textbf{Recall} & \textbf{Recall} \\ \hline \textbf{Project} & Add & \textbf{Green} & \textbf{Red} & \textbf{Adronch} & \textbf{Recall} \\ \hline \textbf{C} & \textbf{Home} & \textbf{Red} & \textbf{Red} & \textbf{Red} \\ \hline \end{tabular}$ 

tary of settings for import.

Import using tab delimited file.<br>Tab delimited file: E: WAPHOTO\_Import\_text.txt<br>Import Item Type: Object<br>Onechry contaming scars: E: WA PHOTOS<br>Ongaly images will be generated.

nd & Re

**Cipit**<br>App

aded show details

**University Phe**<br>Collection - De

 $|z|$ ×

0 of 0 terms ><br>Date of

Project Clerit is up to date

< Box | Add Bem | Cancel |

 $\overline{1}$ 

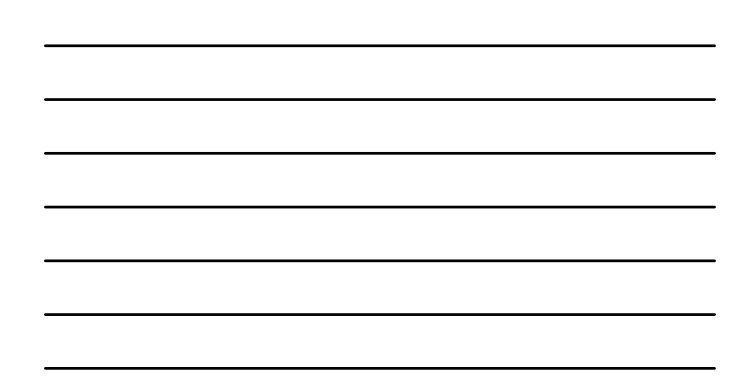

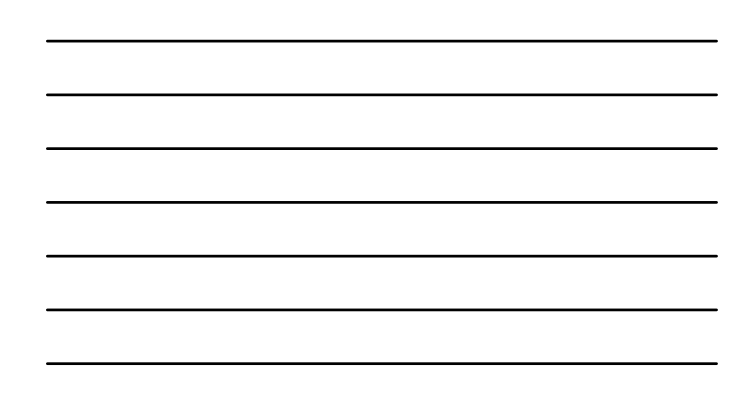

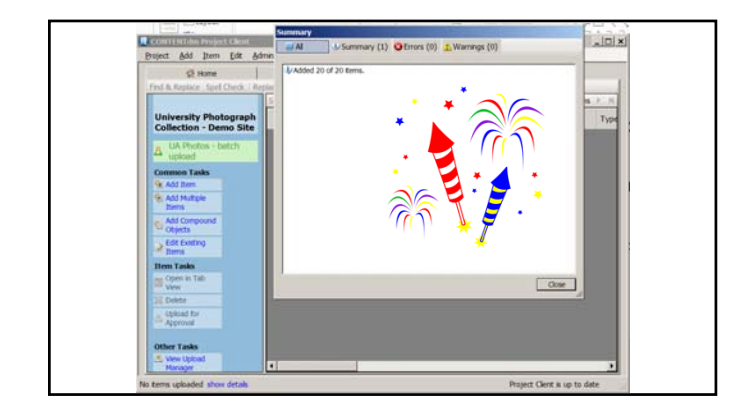

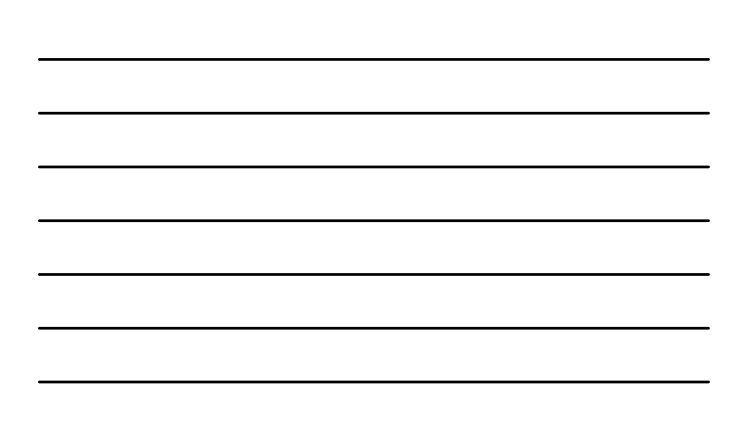

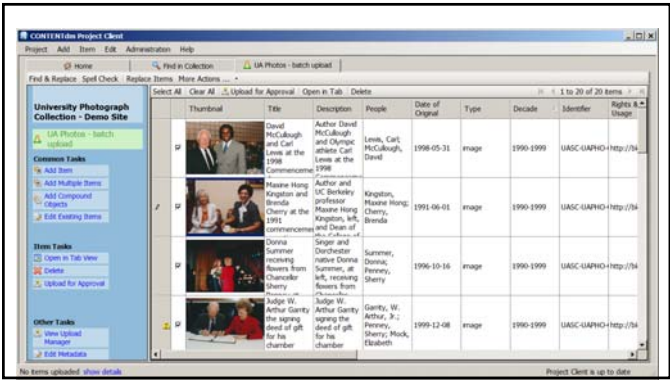

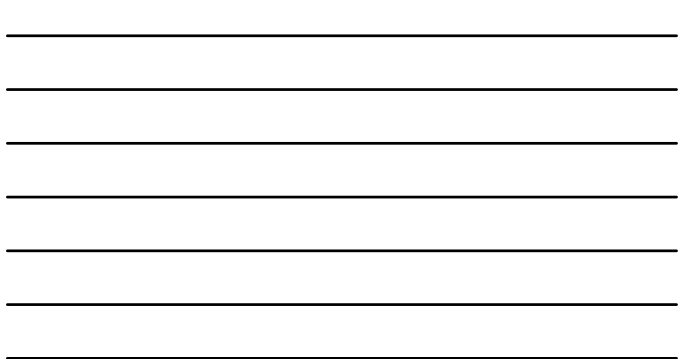

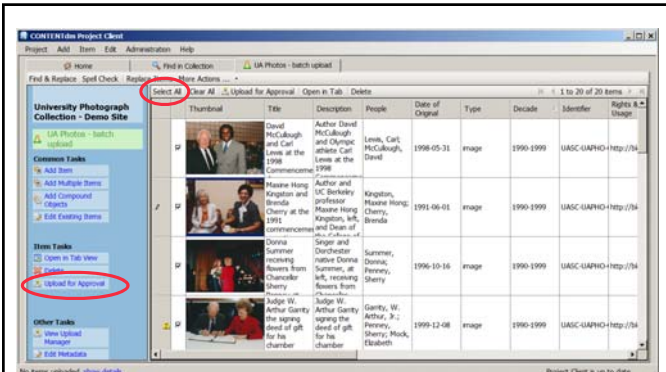

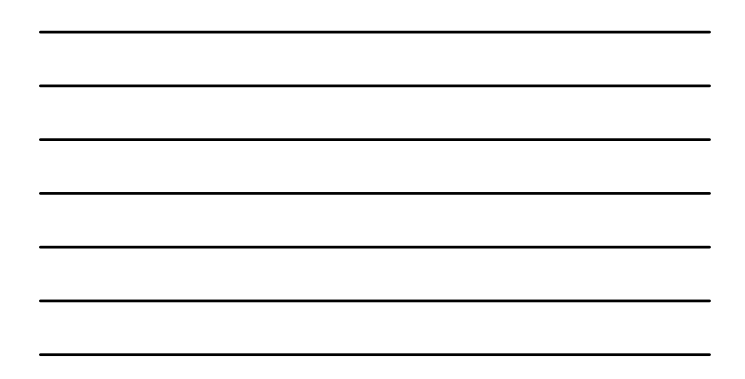

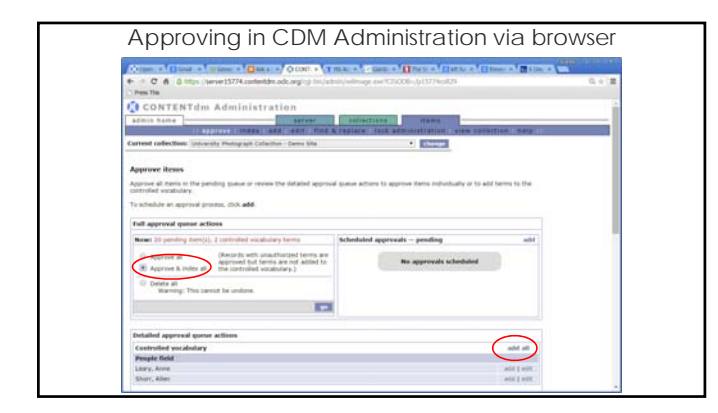

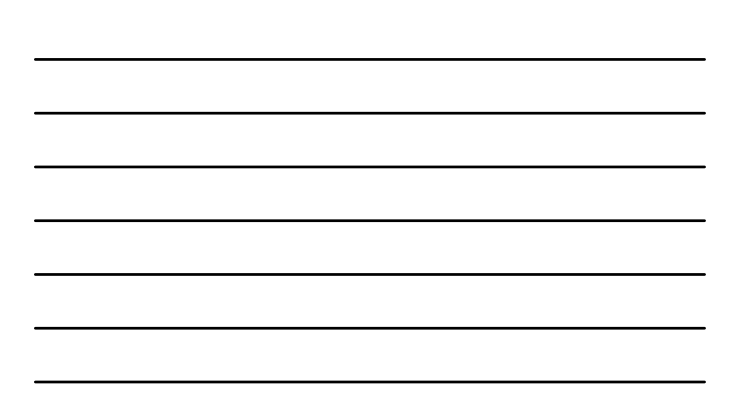

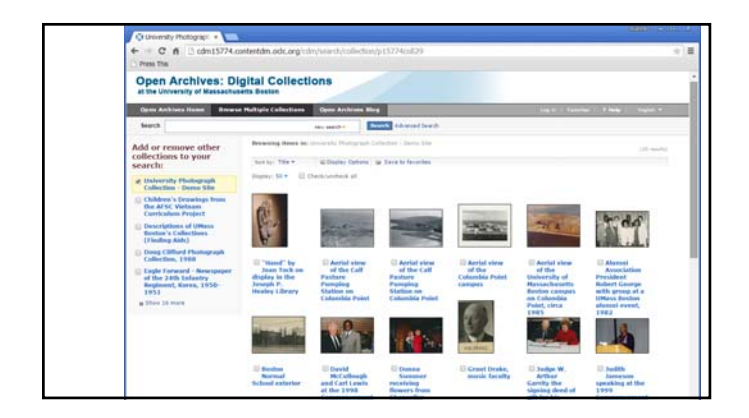

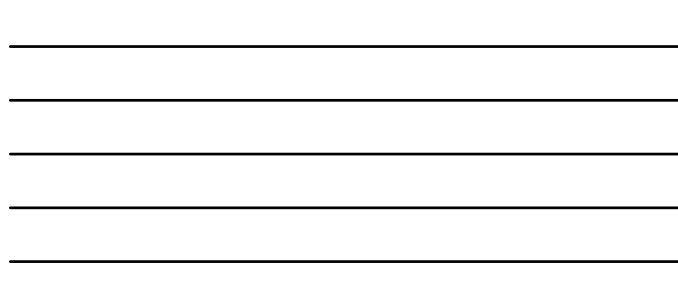

#### Here, again, are the Steps:

- 1. Create a simple **table** in MS Access
- 2. Create a **Query** in MS Access to auto-generate additional fields for CDM
- 3. Check that the **order of the fields** matches in the query results and in CDM's Collection Field Properties
- **4. Copy and paste** the query results into a **text file** and save file.
- 5. Use that text file as your "**tab delimited text file**" during the batch upload process in the Project Client

# Feel free to contact me with follow-up questions: *Joanne Riley University of Massachusetts Boston joanne.riley@umb.edu* Questions?

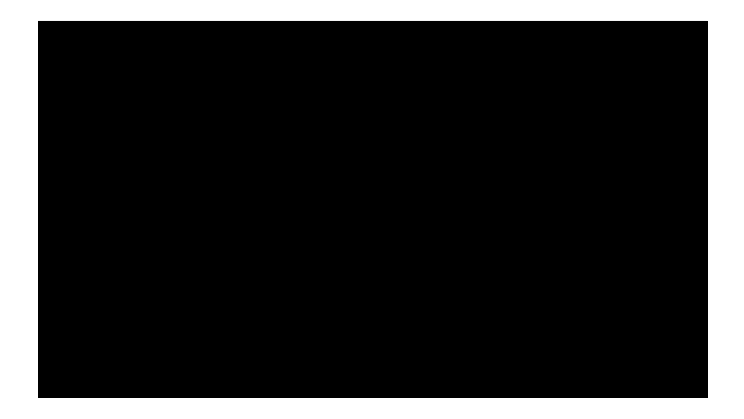

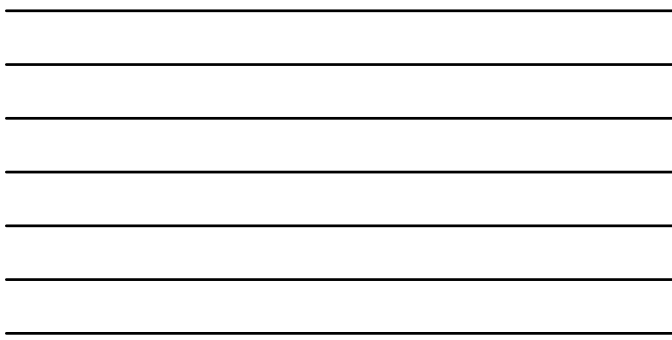

◦ 1. **Highlight one or more files** for which you'd like to copy the path in Win Explorer. 2. **Hold down the shift key**, and **right-click** any

of the highlighted files. 3. When the context menu pops up, left click<br>on the **Copy As Path** entry<br>that has magically appeared because you're holding the shift key down.

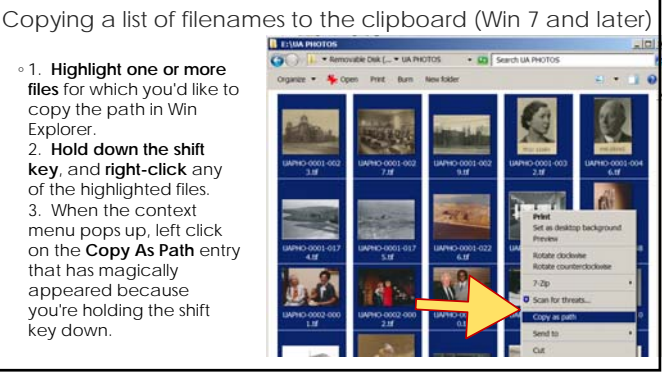

#### Tips and Recommended Resources

◦ From a Windows Command Prompt (CMD): dir /b >myfilenames.txt

∘ Filename grabber: <u>http://www.infonautics.ch/directorylistprint/index.htm</u><br>◦ Add an extension to the Send To menu to allow you to right-click on a file or files and<br>└ choose **Send To -> Clipboard (as Name)**. http://www.gabrieleponti.com/software/index.html#sendtotoys Macintosh: I select all the files in Finder, press Command-C, then copy into MS Access

Earlier Windows OS: Leaunch the **Command Prompt** from the Run Windows W**indows**<br>To **ZWindows** 8) by pressing Win+R on your keyboard. Then, where you see "Open:" type<br>"cond" and press Enter. Aft the command prompt, type the